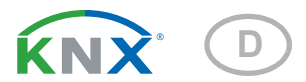

# KNX T-L-Pr-UP Touch CH Präsenz-, Helligkeits- und Temperatursensor

Artikelnummern 70851 (Reinweiß), 70853 (Tiefschwarz)

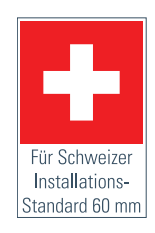

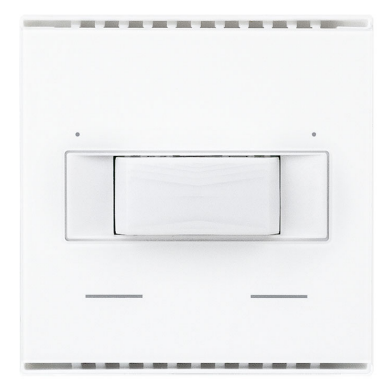

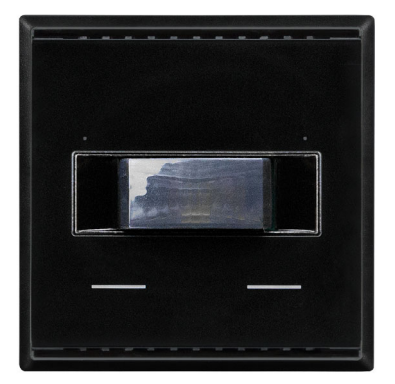

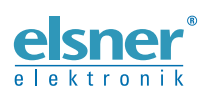

Installation und Einstellung

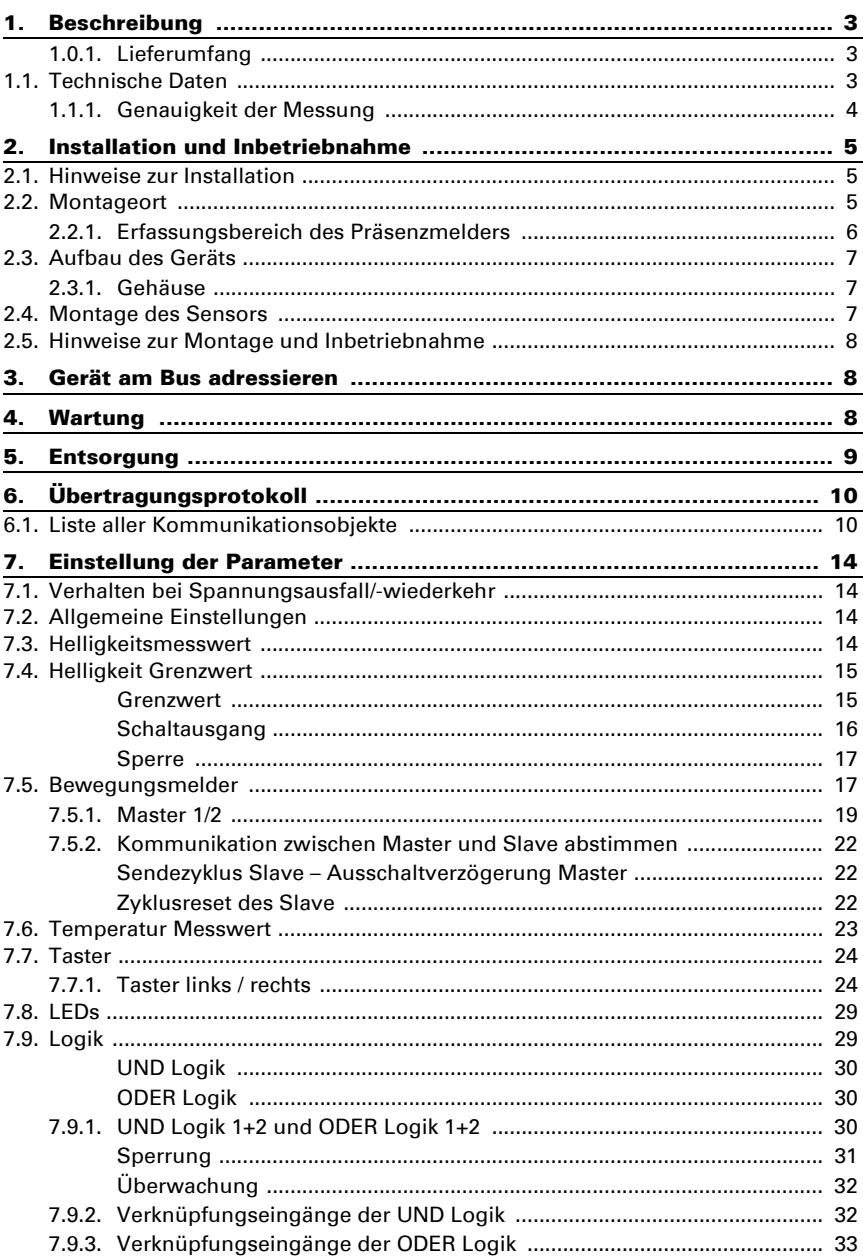

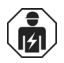

Installation, Prüfung, Inbetriebnahme und Fehlerbehebung des Geräts dürfen nur von einer Elektrofachkraft (lt. VDE 0100) durchgeführt werden.

Dieses Handbuch unterliegt Änderungen und wird an neuere Software-Versionen angepasst. Den Änderungsstand (Software-Version und Datum) finden Sie in der Fußzeile des Inhaltsverzeichnis.

Wenn Sie ein Gerät mit einer neueren Software-Version haben, schauen Sie bitte auf www.elsner-elektronik.de im Menübereich "Service", ob eine aktuellere Handbuch-Version verfügbar ist.

# Zeichenerklärungen für dieses Handbuch

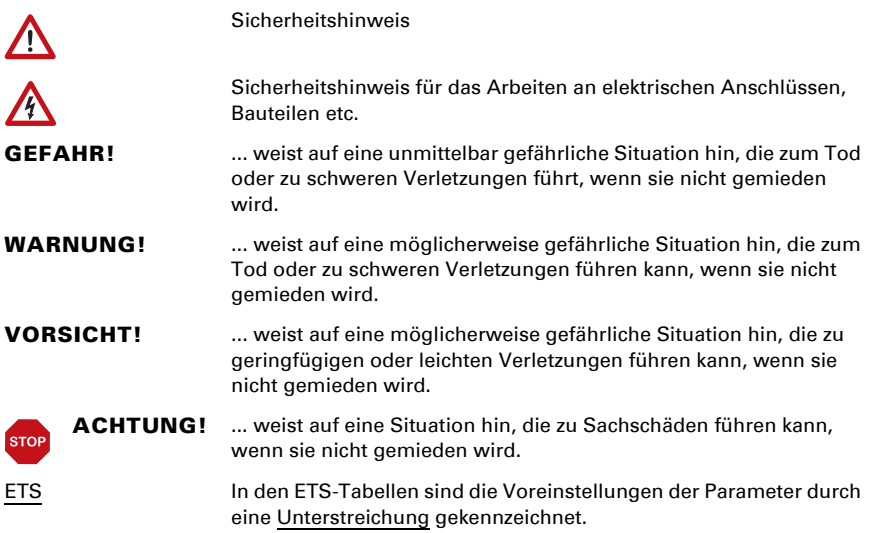

# <span id="page-4-0"></span>1. Beschreibung

Der Sensor KNX T-L-Pr-UP Touch CH für das KNX-Gebäudebussystem erfasst Helligkeit und die Anwesenheit von Personen im Raum und misst die Temperatur. Über den Bus kann der Innenraumsensor einen externen Temperaturmesswert empfangen und mit den eigenen Daten zu einer Gesamttemperatur (Mischwert) weiterverarbeiten.

Der KNX T-L-Pr-UP Touch CH hat einen einstellbaren Helligkeitsgrenzwert. Der Grenzwert-Ausgang und weitere Kommunikationsobjekte können über UND- und ODER-Logik-Gatter verknüpft werden.

Zwei integrierte Touch-Taster (Bustaster) und zwei rote LEDs können Bus-Befehlen frei zugeordnet werden. Das Gerät wird mit einem Rahmen der im Gebäude verwendeten Schalterreihe ergänzt und passt sich so nahtlos in die Innenausstattung ein.

## *Funktionen:*

- Helligkeitsmessung. Helligkeitsgrenzwert einstellbar per Parameter oder über Kommunikationsobjekt
- Anwesenheit von Personen wird erkannt
- Messung der Temperatur. Mischwert aus eigenem Messwert und externen Werten (Anteil prozentual einstellbar)
- 2 UND- und 2 ODER-Logik-Gatter mit je 4 Eingängen. Als Eingänge für die Logik-Gatter können sämtliche Schalt-Ereignisse sowie 8 Logikeingänge in Form von Kommunikationsobjekten genutzt werden. Der Ausgang jedes Gatters kann wahlweise als 1 Bit oder 2 x 8 Bit konfiguriert werden
- 2 Touch-Taster. Bustaster, konfigurierbar als Schalter, Umschalter, Dimmer, für die Bedienung von Antrieben, als 8- oder 16-Bit-Wertgeber oder für Szenenaufruf/-speicherung
- 2 LEDs. Separat konfigurierbar, blinken oder schalten über Objekte

Die Konfiguration erfolgt mit der KNX-Software ETS 5. Die Produktdatei steht im ETS-Online-Katalog und auf der Homepage von Elsner Elektronik unter www.elsnerelektronik.de im Menübereich "Service" zum Download bereit.

# <span id="page-4-1"></span>1.0.1. Lieferumfang

- Gehäuse mit Display
- Montageaufnahme mit Schrauben

Sie benötigen *zusätzlich* (nicht im Lieferumfang enthalten):

- Abdeckrahmen (für Einsatz 60 x 60 mm) und Befestigungsplatte (77 mm) für Schweizer Installations-Standard
- Einlasskasten

# <span id="page-4-2"></span>1.1. Technische Daten

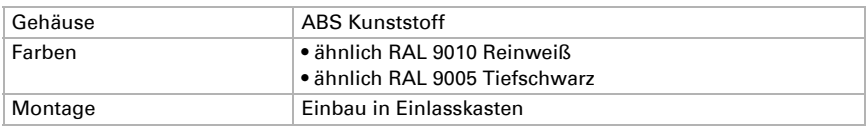

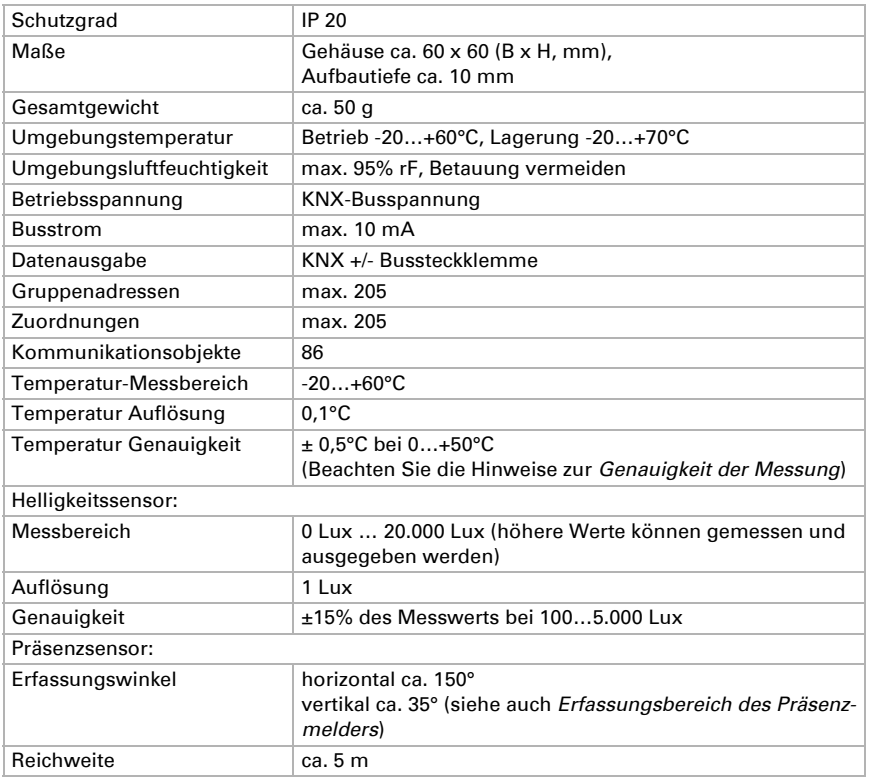

Das Produkt ist konform mit den Bestimmungen der EU-Richtlinien.

## <span id="page-5-0"></span>1.1.1. Genauigkeit der Messung

Messwertabweichungen durch dauerhaft vorhandene Störquellen (siehe Kapitel *Montageort*) können in der ETS korrigiert werden, um die angegebene Genauigkeit des Sensors zu erreichen (Offset).

Bei der Temperaturmessung wird die Eigenerwärmung des Gerätes durch die Elektronik berücksichtigt. Sie wird von der Software kompensiert.

# <span id="page-6-0"></span>2. Installation und Inbetriebnahme

# <span id="page-6-1"></span>2.1. Hinweise zur Installation

Installation, Prüfung, Inbetriebnahme und Fehlerbehebung des Geräts dürfen nur von einer Elektrofachkraft (lt. VDE 0100) durchgeführt werden.

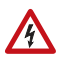

#### VORSICHT! Elektrische Spannung!

Im Innern des Geräts befinden sich ungeschützte spannungsführende Bauteile.

- Die VDE-Bestimmungen beachten.
- Alle zu montierenden Leitungen spannungslos schalten und Sicherheitsvorkehrungen gegen unbeabsichtigtes Einschalten treffen.
- Das Gerät bei Beschädigung nicht in Betrieb nehmen.
- Das Gerät bzw. die Anlage außer Betrieb nehmen und gegen unbeabsichtigten Betrieb sichern, wenn anzunehmen ist, dass ein gefahrloser Betrieb nicht mehr gewährleistet ist.

Das Gerät ist ausschließlich für die bestimmungsgemäße, in dieser Anleitung beschriebenen Verwendung bestimmt. Bei jeder unsachgemäßen Änderung oder Nichtbeachten der Bedienungsanleitung erlischt jeglicher Gewährleistungs- oder Garantieanspruch.

Nach dem Auspacken ist das Gerät unverzüglich auf eventuelle mechanische Beschädigungen zu untersuchen. Wenn ein Transportschaden vorliegt, ist unverzüglich der Lieferant davon in Kenntnis zu setzen.

Das Gerät darf nur als ortsfeste Installation betrieben werden, das heißt nur in montiertem Zustand und nach Abschluss aller Installations- und Inbetriebnahmearbeiten und nur im dafür vorgesehenen Umfeld.

Für Änderungen der Normen und Standards nach Erscheinen der Bedienungsanleitung ist Elsner Elektronik nicht haftbar.

# <span id="page-6-2"></span>2.2. Montageort

Der Sensor KNX T-L-Pr-UP Touch CH ist für die Wandmontage in einem Einlasskasten konzipiert. Das Gerät wird mit einem Rahmen des Schweizer 60 mm-Installations-Standards ergänzt.

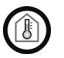

Nur in trockenen Innenräumen installieren und betreiben. Betauung vermeiden.

Achten Sie bei der Wahl des Montageorts bitte darauf, dass die Messergebnisse möglichst wenig von äußeren Einflüssen verfälscht werden. Mögliche Störquellen sind:

- Direkte Sonnenbestrahlung
- Zugluft von Fenstern oder Türen
- Zugluft aus Rohren, die von anderen Räumen oder dem Außenbereich in die Dose führen, in der der Sensor montiert ist
- Erwärmung oder Abkühlung des Baukörpers, an dem der Sensor montiert ist, z. B. durch Sonneneinstrahlung, Heizungs- oder Kaltwasserrohre
- Anschlussleitungen und Leerrohre, die aus einem kälteren oder wärmeren Bereich zum Sensor führen

Messwertabweichungen durch dauerhaft vorhandene Störquellen können in der ETS korrigiert werden, um die angegebene Genauigkeit des Sensors zu erreichen (Offset).

## <span id="page-7-0"></span>2.2.1. Erfassungsbereich des Präsenzmelders

Erfassungswinkel: horizontal ca. 150°, vertikal ca. 35° Reichweite: ca. 5 m

#### *Größe des Erfassungsbereichs*

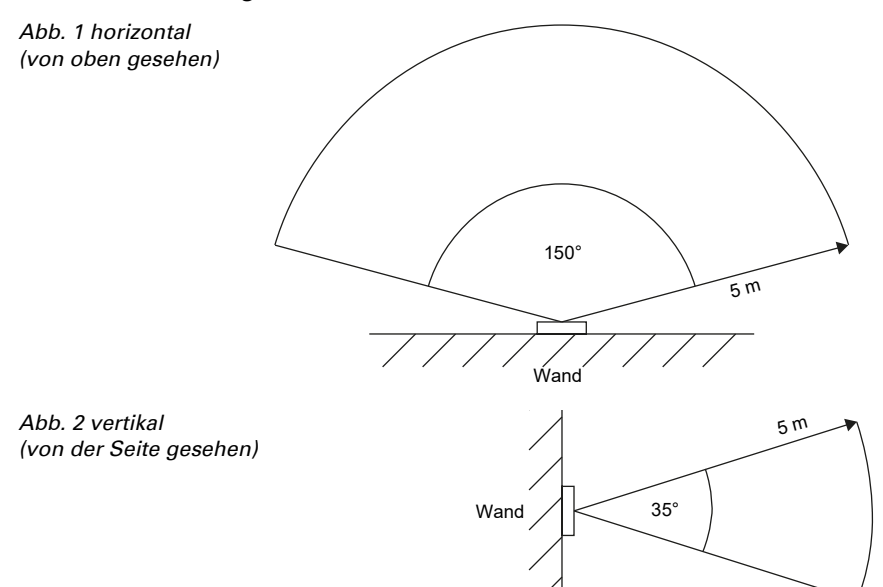

# <span id="page-8-0"></span>2.3. Aufbau des Geräts

## <span id="page-8-1"></span>2.3.1. Gehäuse

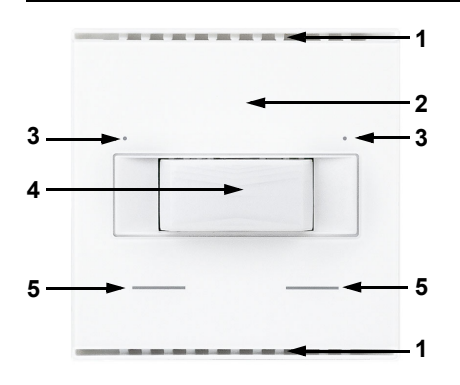

- *Abb. 3 Vorderseite*
- *1 Belüftungs-Schlitze (oben und unten)*
- *2 Position des Helligkeitssensors*
- *3 LEDs*
- *4 Präsenz-Sensor*
- **4** *5 Touch-Tasten*

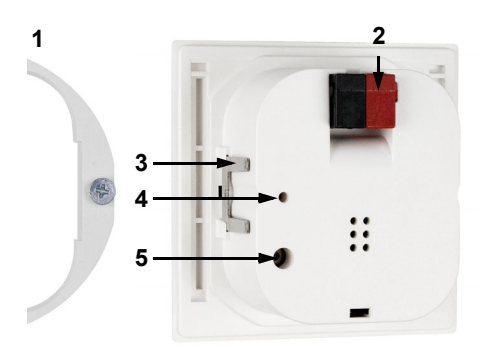

*Abb. 4 Rückseite*

- *1 Montageaufnahme*
- *2 KNX-Klemme BUS +/-*
- *3 Rasten*
- *4 Programmier-LED (versenkt)*
- *5 Programmier-Taste (versenkt) zum Einlernen des Geräts*

# <span id="page-8-2"></span>2.4. Montage des Sensors

Montieren Sie zunächst den winddichten Einlasskasten mit Zuleitung. Dichten Sie auch die Zuleitungsrohre ab, um Zugluft zu vermeiden.

Drehen Sie die Schrauben ein Stück weit in die Montageaufnahme.

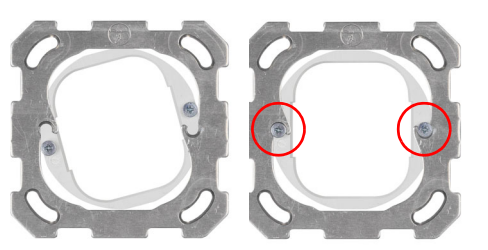

*Abb. 5*

Hängen Sie die Montageaufnahme in der Trägerplatte des Schaltersystems ein und ziehen Sie die Schrauben fest.

### *Abb. 6*

Verschrauben Sie die Trägerplatte auf dem Einlasskasten.

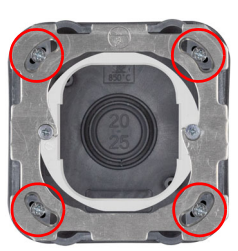

Legen Sie den Rahmen des Schalterprogramms auf. Schließen Sie die Busleitung +/ am Stecker (schwarz-rot) an.

Stecken Sie das Gehäuse mit den Rasten fest auf die Montagehilfe, so dass Gerät und Rahmen fixiert sind.

# <span id="page-9-0"></span>2.5. Hinweise zur Montage und Inbetriebnahme

Setzen Sie das Gerät niemals Wasser (Regen) oder Staub aus. Die Elektronik kann hierdurch beschädigt werden. Eine relative Luftfeuchtigkeit von 95% darf nicht überschritten werden. Betauung vermeiden.

Nach dem Anlegen der Busspannung befindet sich das Gerät einige Sekunden lang in der Initialisierungsphase. In dieser Zeit kann keine Information über den Bus empfangen oder gesendet werden.

Der Präsenzsensor hat eine Einlaufphase von ca. 15 Sekunden, in der die Anwesenheit von Personen nicht erkannt wird.

# <span id="page-9-1"></span>3. Gerät am Bus adressieren

Das Gerät wird mit der Bus-Adresse 15.15.255 ausgeliefert. Eine andere Adresse kann in der ETS durch Überschreiben der Adresse 15.15.255 programmiert werden oder über den Programmier-Taster eingelernt werden.

# <span id="page-9-2"></span>**Wartung**

Präsenz- und Helligkeitssensor und Belüftungsschlitze dürfen nicht verschmutzt oder abgedeckt sein. In der Regel ist es ausreichend, das Gerät bei Bedarf mit einem weichen, trockenen Tuch abzuwischen.

# <span id="page-10-0"></span>5. Entsorgung

Das Gerät muss nach dem Gebrauch entsprechend den gesetzlichen Vorschriften entsorgt bzw. der Wiederverwertung zugeführt werden. Nicht über den Hausmüll entsorgen!

# <span id="page-11-0"></span>6. Übertragungsprotokoll

## *Einheiten:*

*Temperaturen in Grad Celsius Helligkeit in Lux*

# <span id="page-11-1"></span>6.1. Liste aller Kommunikationsobjekte

### *Abkürzungen Flags:*

- *K Kommunikation*
- *L Lesen*
- *S Schreiben*
- *Ü Übertragen*
- *A Aktualisieren*

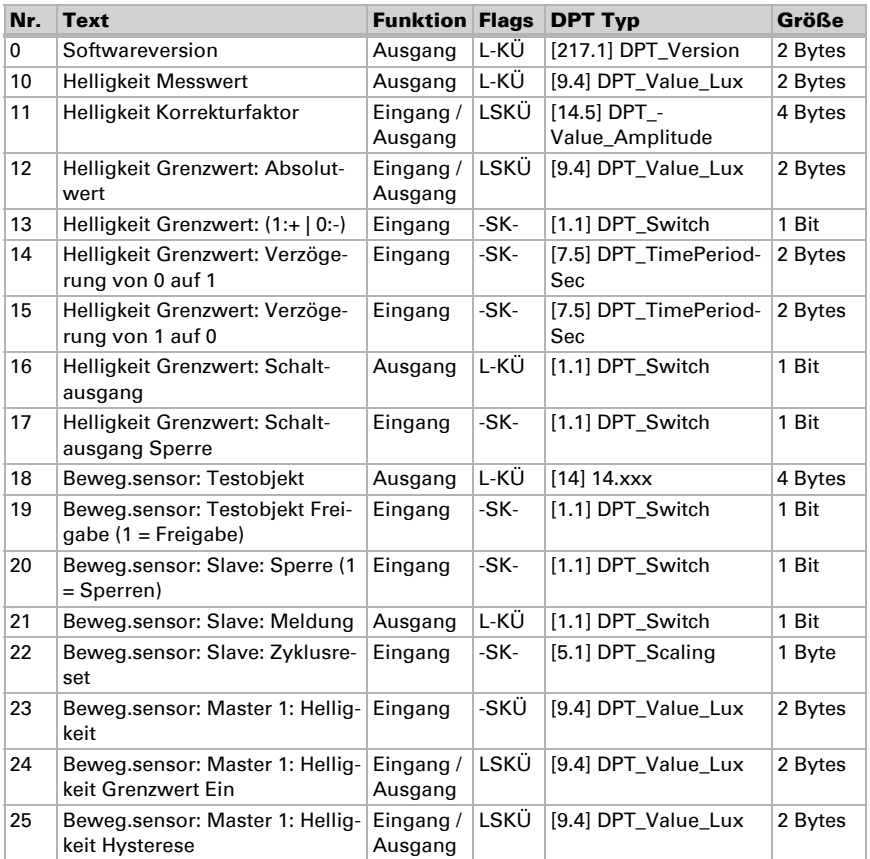

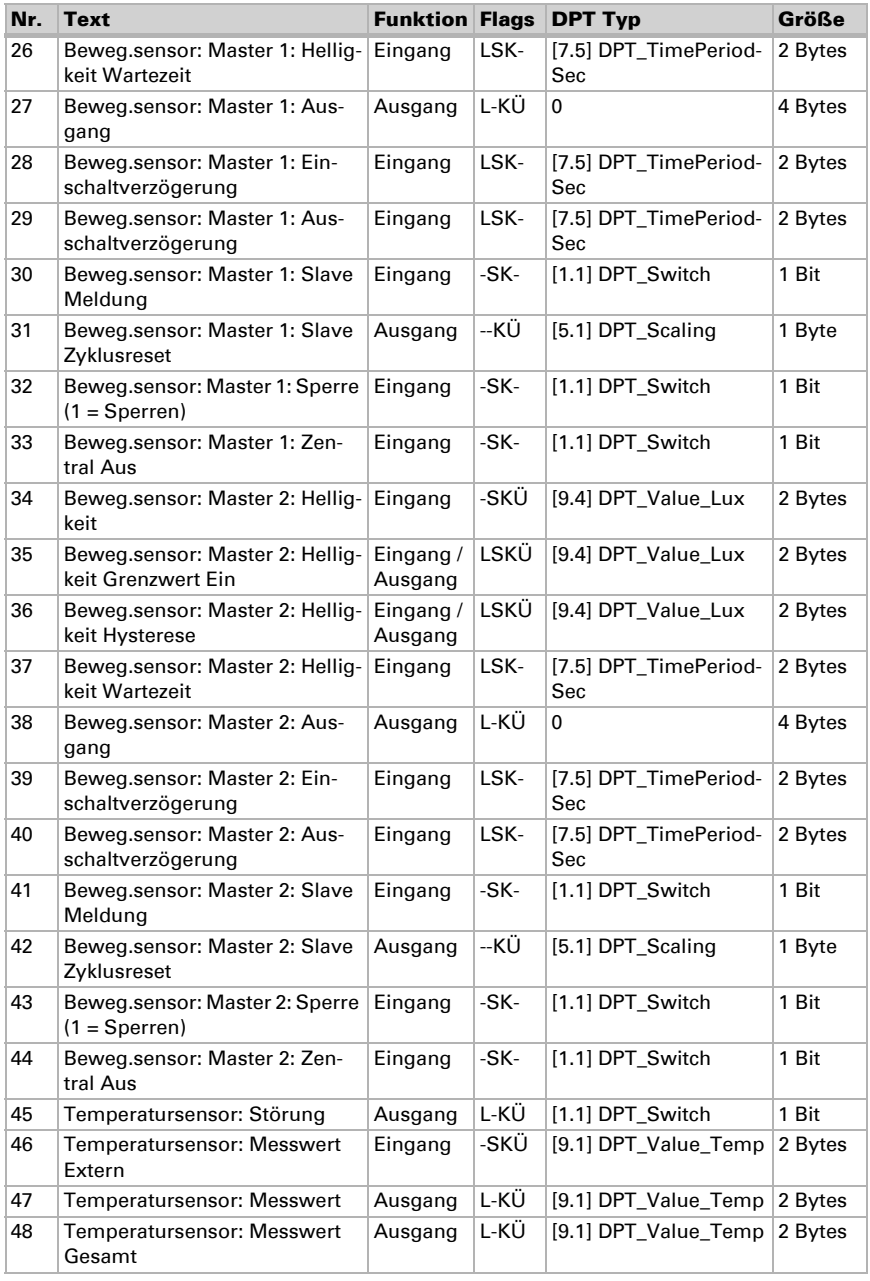

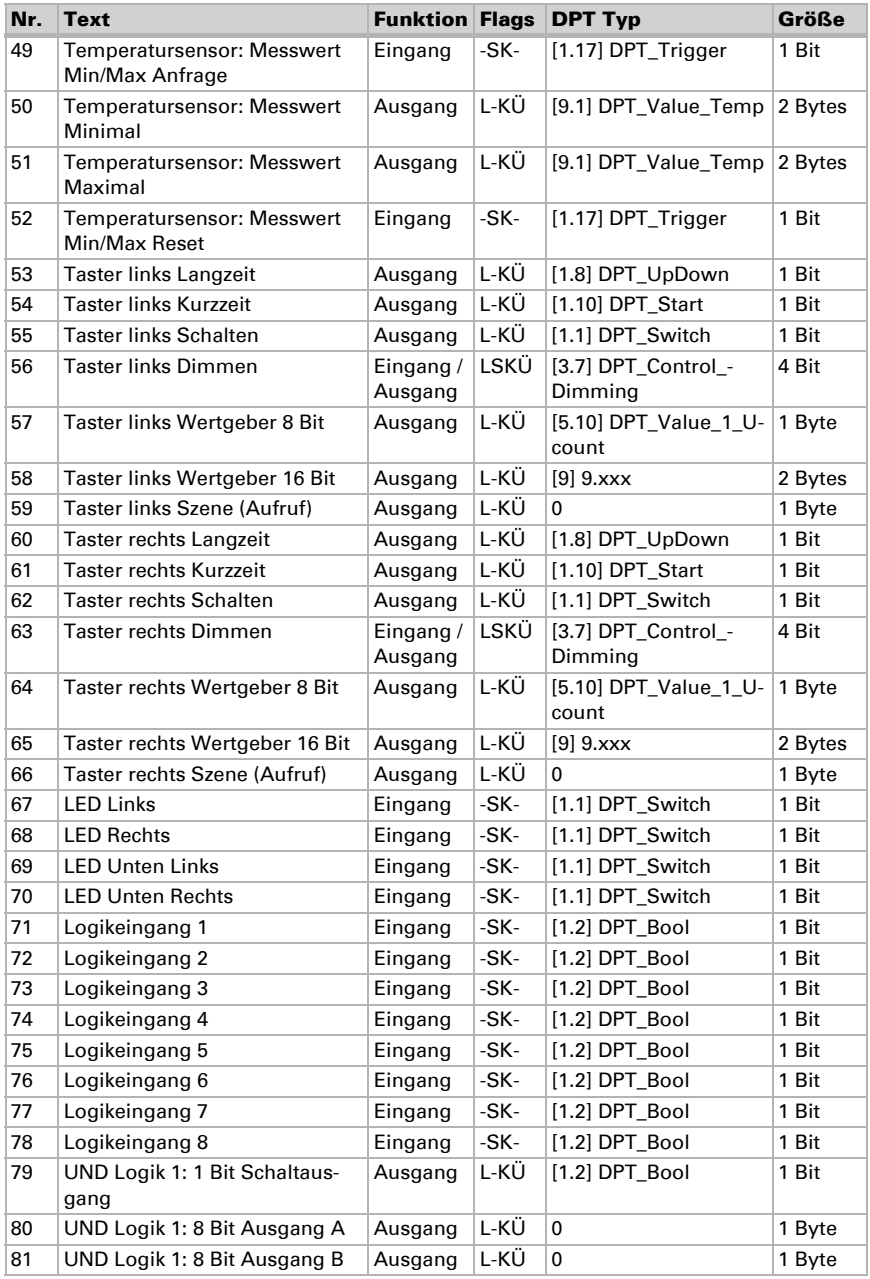

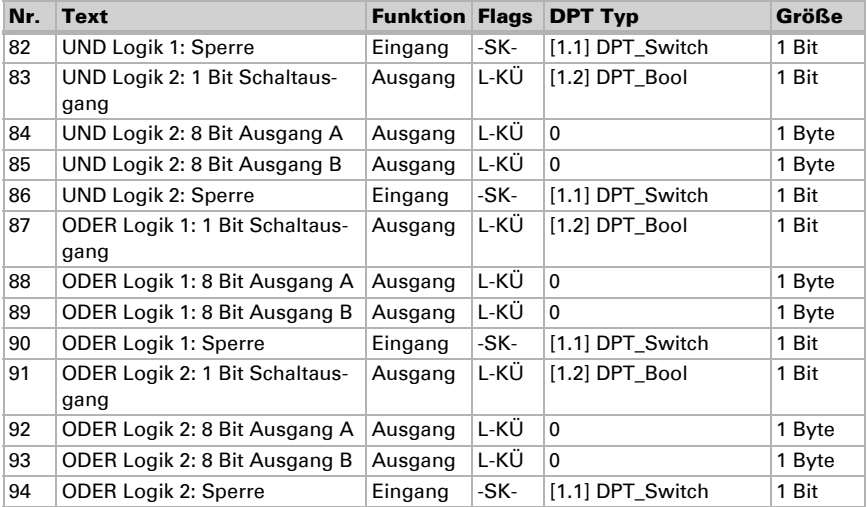

# <span id="page-15-0"></span>7. Einstellung der Parameter

# <span id="page-15-1"></span>7.1. Verhalten bei Spannungsausfall/-wiederkehr

## *Verhalten bei Busspannungsausfall:*

Das Gerät sendet nichts.

## *Verhalten bei Busspannungswiederkehr und nach Programmierung oder Reset:*

Das Gerät sendet alle Ausgänge entsprechend ihres in den Parametern eingestellten Sendeverhaltens mit den Verzögerungen, die im Parameterblock "Allgemeine Einstellungen" festgelegt werden.

# <span id="page-15-2"></span>7.2. Allgemeine Einstellungen

Sendeverzögerung nach Reset und Buswiederkehr für:  $M$ esswerte  $5 s \cdot ... \cdot 300 s$ Grenzwerte und Schaltausgänge 5 s • ... • 300 s Reglerobjekte 5 s • ... • 300 s Vergleicher- und Logikobjekte 5 s • ... • 300 s Maximale Telegrammrate • 1 Telegramm pro Sekunde  $\bullet$  ... • 10 Telegramme pro Sekunde • ... • 50 Telegramme pro Sekunde

Stellen Sie grundlegende Eigenschaften der Datenübertragung ein.

# <span id="page-15-3"></span>7.3. Helligkeitsmesswert

Der Sensor erfasst die Raumhelligkeit, zum Beispiel für die Lichtsteuerung.

Stellen Sie das Sendeverhalten für den Helligkeitsmesswert ein.

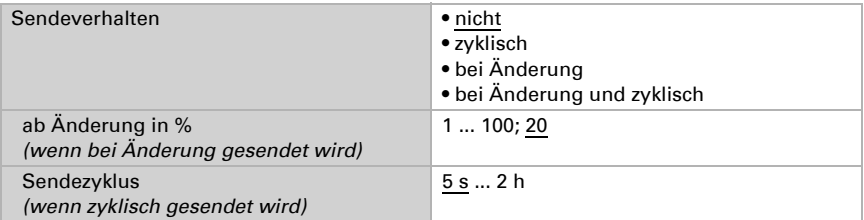

Der Helligkeitsmesswert kann **korrigiert** werden, um einen eher dunklen oder sehr hellen Montageort des Sensors auszugleichen.

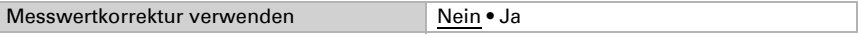

Stellen Sie ein, in welchen Fällen der per Objekt empfangene Korrekturfaktor erhalten bleiben sollen. Beachten Sie, dass die Einstellung "nach Spannungswiederkehr und Programmierung" nicht für die Erstinbetriebnahme verwendet werden sollte, da bis zur 1. Kommunikation stets die Werkseinstellungen verwendet werden (Einstellung über Objekte wird ignoriert).

Geben Sie dann den Startkorrekturfaktor vor.

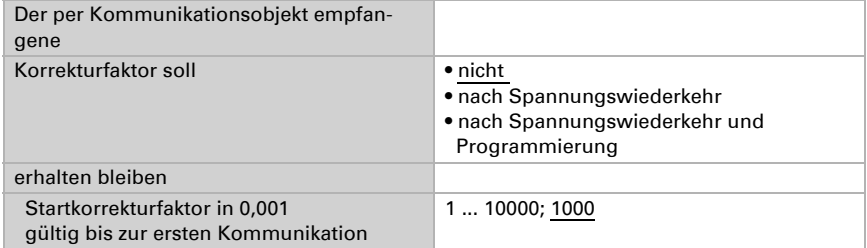

Beispiele:

Bei Faktor 1,234 ist der Parameterwert 1234.

Bei Faktor 0,789 ist der Parameterwert 789.

Bei Faktor 1,2 und Messwert 1000 Lux ist der gesendete Wert 1200 Lux.

# <span id="page-16-0"></span>7.4. Helligkeit Grenzwert

Aktivieren Sie den benötigten Helligkeits-Grenzwert. Die Menüs für die weitere Einstellung des Grenzwerts werden daraufhin angezeigt.

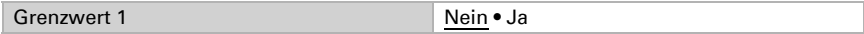

## <span id="page-16-1"></span>Grenzwert

Stellen Sie ein, in welchen Fällen per Objekt empfangene Grenzwerte und Verzögerungszeiten erhalten bleiben sollen. Der Parameter wird nur berücksichtigt, wenn die Vorgabe/Einstellung per Objekt weiter unten aktiviert ist. Beachten Sie, dass die Einstellung "nach Spannungswiederkehr und Programmierung" nicht für die Erstinbetriebnahme verwendet werden sollte, da bis zur 1. Kommunikation stets die Werkseinstellungen verwendet werden (Einstellung über Objekte wird ignoriert).

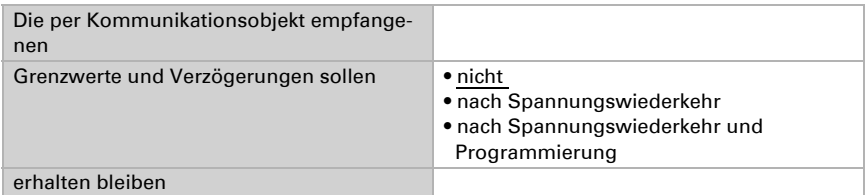

Wählen Sie, ob der Grenzwert per Parameter oder über ein Kommunikationsobjekt vorgegeben werden soll.

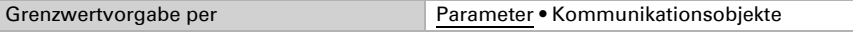

Sensor KNX T-L-Pr-UP Touch CH • Stand: 17.09.2020 • Technische Änderungen und Irrtümer vorbehalten.

Wird der Grenzwert per Parameter vorgegeben, dann wird der Wert eingestellt.

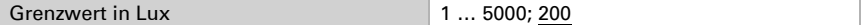

Wird der Grenzwert per Kommunikationsobjekt vorgegeben, dann werden Startwert, Objektwertbegrenzung und Art der Grenzwertveränderung eingestellt.

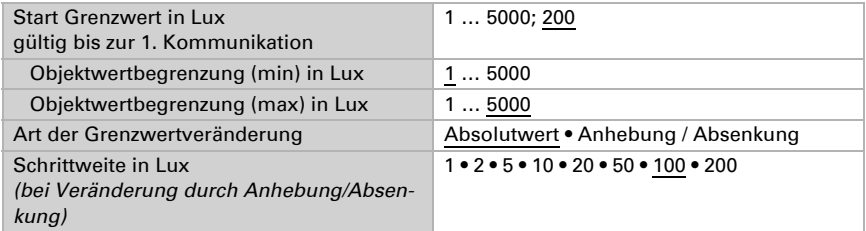

Bei beiden Arten der Grenzwertvorgabe wird die Hysterese eingestellt.

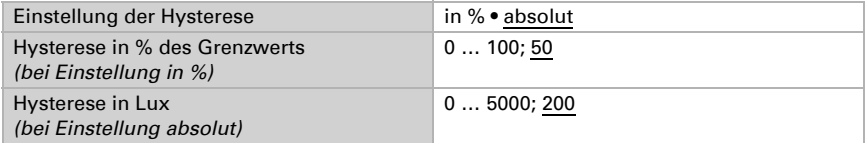

### <span id="page-17-0"></span>Schaltausgang

Legen Sie fest, welchen Wert der Ausgang bei über-/unterschrittenem Grenzwert ausgibt. Stellen Sie die Zeitverzögerung für das Schalten ein und in welchen Fällen der Schaltausgang sendet.

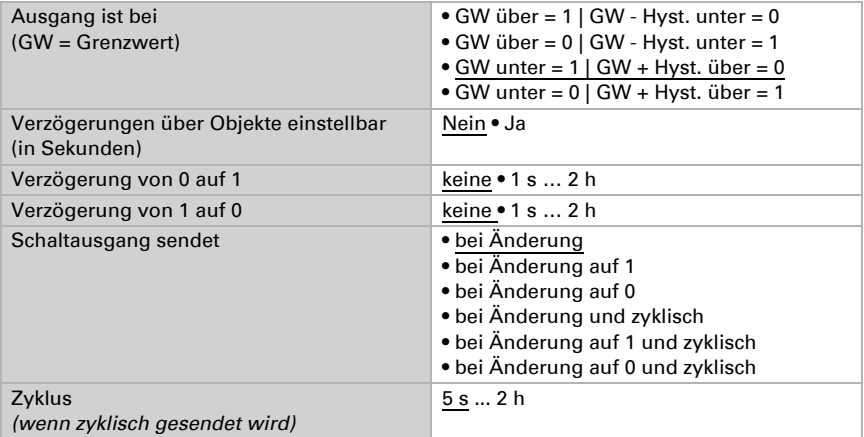

## <span id="page-18-0"></span>Sperre

Aktivieren Sie bei Bedarf die Sperre des Schaltausgangs und stellen Sie ein, was eine 1 bzw. 0 am Sperreingang bedeutet und was beim Sperren geschieht.

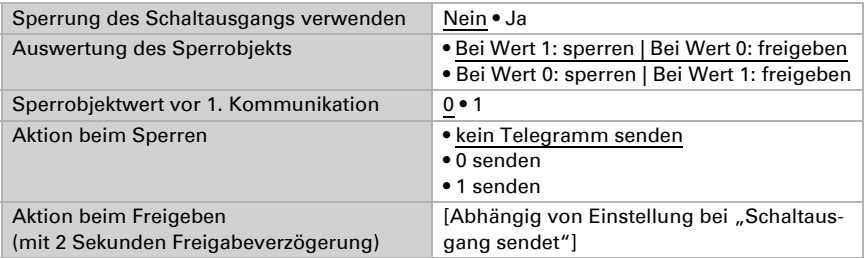

Das Verhalten des Schaltausgangs beim Freigeben ist abhängig vom Wert des Parameters "Schaltausgang sendet" (siehe "Schaltausgang")

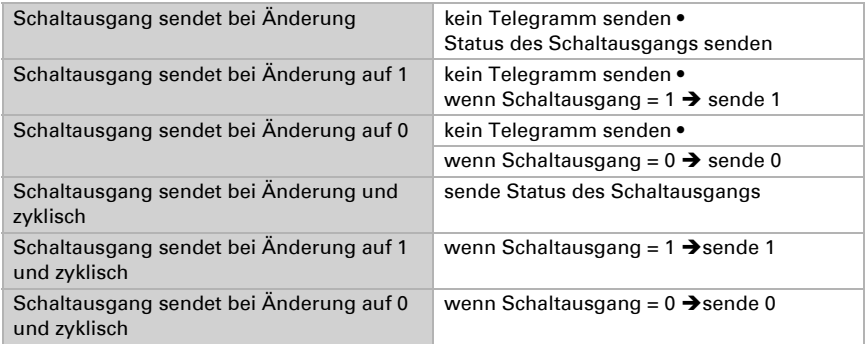

# <span id="page-18-1"></span>7.5. Bewegungsmelder

Der Bewegungssensor erkennt Bewegung anhand von Temperaturdifferenzen. Beachten Sie, dass die Meldung "keine Bewegung" erst mit ca. 5 Sekunden Verzögerung auf den Bus gesendet wird. Nach dem Anlegen der Betriebsspannung und nach Reset vergehen ca. 15 Sekunden bis der Sensor betriebsbereit ist.

Aktivieren Sie das Testobjekt, wenn Sie die Bewegungserkennung während der Inbetriebnahme testen möchten.

Bei aktivem Testobjekt können Sie Einstellungen zur Auswertung des Freigabeobjekts, dem Wert vor der ersten Kommunikation, sowie zu Art und Wert des Testobjekts treffen.

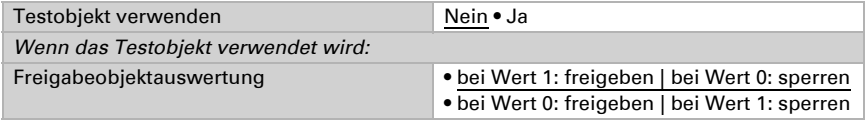

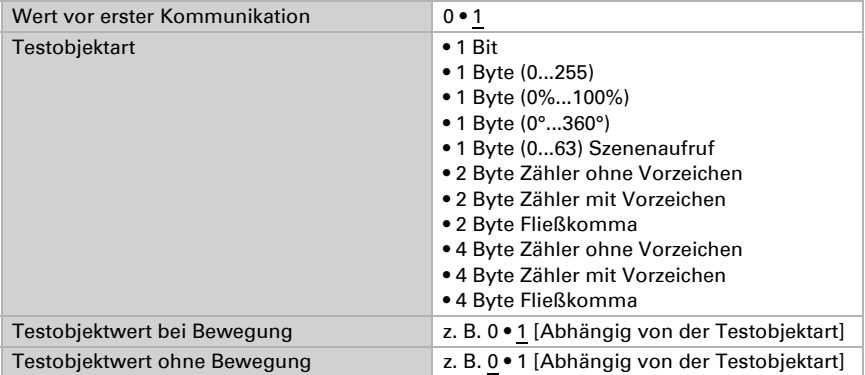

Wählen Sie, ob der Bewegungsmelder als Master oder Slave arbeiten soll. Bei einem Master-Gerät werden die Reaktionen auf Bewegungserkennung in den Master-Einstellungen 1 bis 4 hinterlegt. So steuert der Master bis zu vier unterschiedliche Leuchten, Szenen etc. und beachtet dabei optional auch eingehende Bewegungsmeldungen von Slave-Geräten.

Ein Slave-Gerät sendet eine Bewegungsmeldung über den Bus an einen Master.

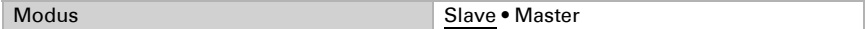

#### *Bewegungsmelder als Slave:*

Aktivieren Sie den Slave, um ihn zu verwenden.

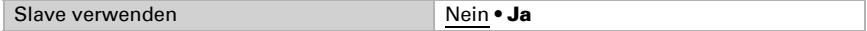

Das Gerät sendet bei erkannter Bewegung zyklisch eine 1 über den Bus an den Master.

Informationen zur Einstellung von Slave-Sendezyklus und Zyklusreset finden Sie im Kapitel *[Kommunikation zwischen Master und Slave](#page-23-0)  [abstimmen](#page-23-0)*, Seite 22.

Stellen Sie den Sendezyklus kürzer ein als die Ausschaltverzögerung des Masters.

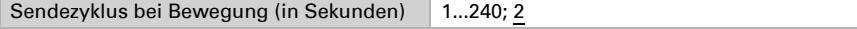

Stellen Sie Objektart und -wert für den Zyklusrest-Eingang des Slave gleich ein, wie den Slave-Zyklusreset-Ausgang des Masters.

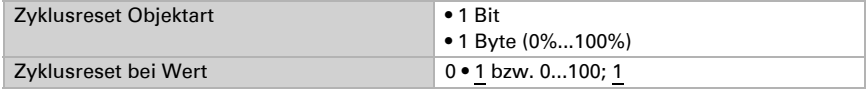

Sperre verwenden Nein • Ja Auswertung des Sperrobjekts • bei Wert 1: sperren | bei Wert 0: freigeben • bei Wert 0: sperren | bei Wert 1: freigeben Wert vor erster Kommunikation 0 • 1

# <span id="page-20-0"></span>7.5.1. Master 1/2

Der Slave kann über den Bus aesperrt werden.

Wenn das Gerät als Master eingestellt ist, erscheinen zusätzliche Einstellungen Master 1 und 2. Damit kann der Sensor vier unterschiedliche Steuerungsfunktionen für Bewegungserkennung ausführen. Aktivieren Sie den Master, um ihn zu verwenden.

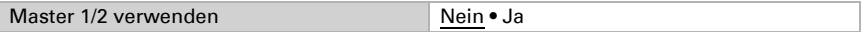

Stellen Sie ein, in welchen Fällen per Objekt empfangene Grenzwerte und Verzögerungszeiten erhalten bleiben sollen. Der Parameter wird nur berücksichtigt, wenn die Einstellung per Objekt weiter unten aktiviert ist. Beachten Sie, dass die Einstellung "nach Spannungswiederkehr und Programmierung" nicht für die Erstinbetriebnahme verwendet werden sollte, da bis zur 1. Kommunikation stets die Werkseinstellungen verwendet werden (Einstellung über Objekte wird ignoriert).

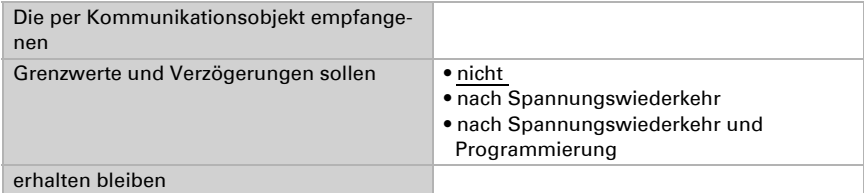

Wählen Sie, ob Bewegung *immer oder helligkeitsabhängig erkannt werden soll.* 

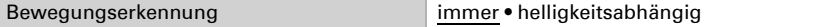

### *Einstellungen für helligkeitsabhängige Bewegungserkennung:*

Die helligkeitsabhängige Bewegungserkennung kann über separate Ein- und Ausschaltgrenzwerte oder tageslichtabhängig verwendet werden. Die separaten Grenzwerte sind ideal, um das Licht in Räumen zu steuern, die nur mit Kunstlicht beleuchtet werden. Die tagslichtabhängige Steuerung ist ideal für Räume mit Tageslicht und Kunstlicht.

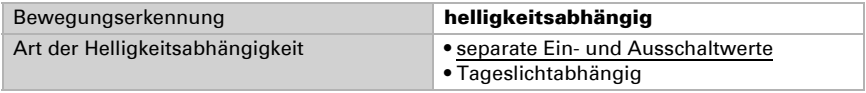

Für die helligkeitsabhängige Bewegungserkennung mit separaten Ein- und Ausschaltgrenzwerten aktivieren Sie bei Bedarf die Objekte für die Einstellung der Grenzwerte. Geben Sie dann den Ein- und den Ausschaltwert (Helligkeitsbereich) vor. Der Einschaltwert ist der Wert, unterhalb dem der Raum bei Bewegung beleuchtet werArt der Helligkeitsabhängigkeit • separate Ein- und Ausschaltwerte Grenzwerte über Objekte einstellbar Nein • Ja Sensor einschalten unterhalb von Lux 1...5000; 200 Sensor ausschalten unterhalb von Lux 1...5000; 500

den soll. Der Ausschaltwert sollte über dem Helligkeitswert des künstlich beleuchteten Raumes liegen.

Für die tageslichtabhängige Bewegungserkennung aktivieren Sie bei Bedarf die Objekte für die Einstellung von Grenzwerten/Hysterese und Wartezeit. Geben Sie dann den Einschaltwert vor. Dies ist der Wert, unterhalb dem der Raum bei Bewegung beleuchtet werden soll.

Der Ausschaltwert ergibt sich aus einer Helligkeitsmessung, die nach Ablauf der Wartezeit vom Sensor vorgenommen wird. Stellen Sie die Wartezeit so ein, dass danach alle Leuchten auf Endhelligkeit hochgedimmt sind. Zum gemessenen Helligkeitswert wird die Hysterese hinzugerechnet. Übersteigt die Raumhelligkeit später diesen Gesamtwert, weil der Raum durch Tageslicht weiter erhellt wird, dann wird die Bewegungssteuerung abgeschaltet.

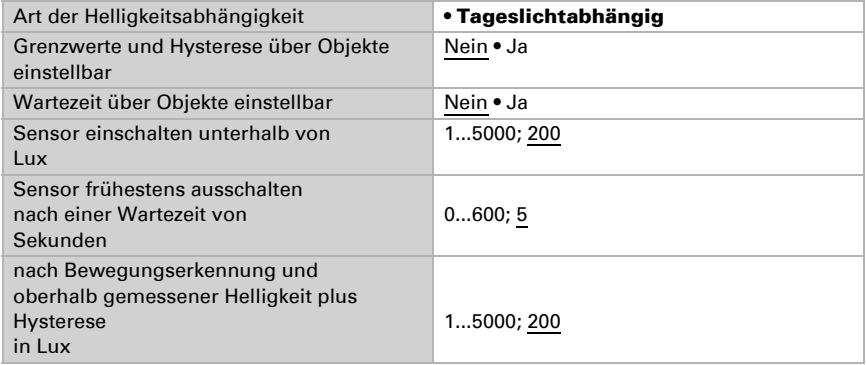

#### *Einstellungen für alle Arten der Bewegungserkennung:*

Die folgenden Einstellungen können unabhängig von der Art der Bewegungserkennung getroffen werden, also für Bewegungserkennung "immer" und "helligkeitsabhängig".

Legen Sie Ausgangsart und -wert fest. Durch die unterschiedlichen Arten können schaltbare Leuchten (1 Bit), Dimmer (1 Byte 0-100%), Szenen (1 Byte 0...63 Szenenaufruf) und andere Funktionen gesteuert werden.

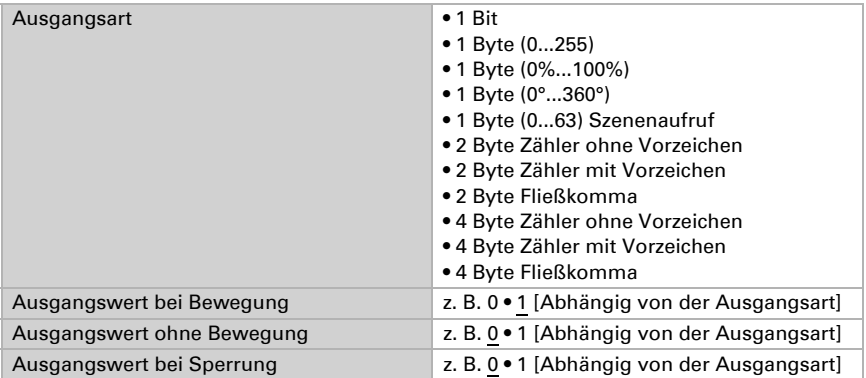

Wählen Sie aus, ob Verzögerungen über Objekte eingestellt werden können und legen Sie dann die Schaltverzögerungen fest. Mit der Blockierungszeit nach dem Ausschalten verhindern Sie, dass der Sensor eine ausschaltende Lampe in seinem Erfassungsbereich als Temperaturänderung wahrnimmt und als Bewegung meldet.

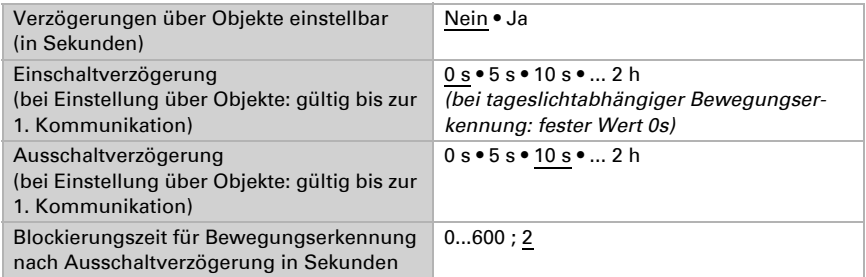

Stellen Sie das Sendeverhalten des Master-Ausgangs ein.

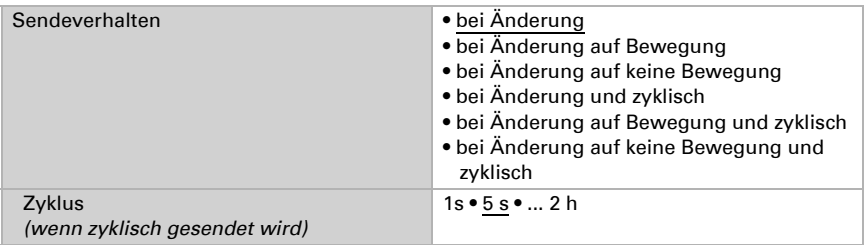

Zusätzlich können Sie ein Slave-Signal, das heißt ein Signal eines weiteren Bewegungsmelders, zur Steuerung hinzuziehen.

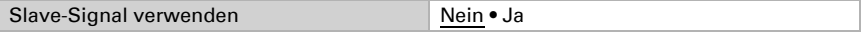

Das Slave-Gerät sendet zyklisch eine 1 auf den Bus, solange eine Bewegung erkannt wird. Der Master empfängt dies am Eingangsobiekt "Master: Slave Meldung" und wertet die Slave-Meldung wie eine eigene Sensormeldung.

Zusätzlich verfügt der Master über die Möglichkeit, einen Reset des Slave-Sendezyklus auszulösen.

Informationen zur Einstellung von Slave-Sendezyklus und Zyklusreset finden Sie im Kapitel *[Kommunikation zwischen Master und Slave](#page-23-0)  [abstimmen](#page-23-0)*, Seite 22.

Stellen Sie Objektart und -wert für den Slave-Zyklusreset-Ausgang des Masters gleich ein, wie den Zyklusreset-Eingang des Slave.

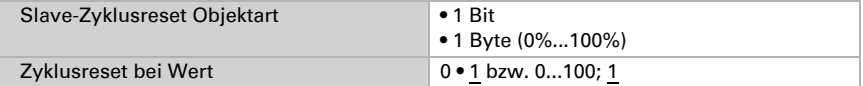

Der Master kann über den Bus gesperrt werden.

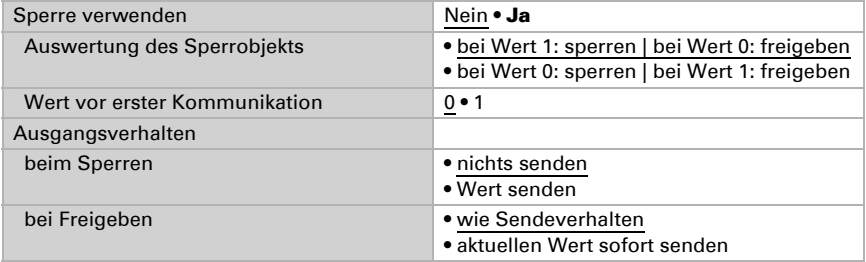

## <span id="page-23-0"></span>7.5.2. Kommunikation zwischen Master und Slave abstimmen

### <span id="page-23-1"></span>Sendezyklus Slave – Ausschaltverzögerung Master

Stellen Sie den Sendezyklus des Slave kürzer ein als die Ausschaltverzögerung des Masters. Dadurch wird sichergestellt, dass der Master keine Ausschalt-Aktion ausführt, wenn der Slave noch eine Bewegung erkennt.

### <span id="page-23-2"></span>Zyklusreset des Slave

Der Zyklusreset des Slave wird benötigt, wenn eine Master-Ausschalt-Aktion durch das Objekt "Master: Zentral Aus" ausgelöst wurde.

Wenn der Master eine Ausschalt-Aktion ausführt, sendet er gleichzeitig über das Objekt "Master: Slave Zyklusreset" eine Meldung auf den Bus. Diese Meldung kann der Slave über das Objekt "Slave: Zyklusreset" empfangen, um bei Bewegungserkennung *sofort* eine Meldung auf den Bus zu senden. Der Master erhält die Bewegungsmeldung ohne auf den nächsten Slave-Sendezyklus warten zu müssen.

Beachten Sie, dass Objektart und -wert für den Zyklusreset-Eingang des Slave und den Zyklusreset-Ausgang des Masters gleich eingestellt sein müssen.

## *Anwendungsbeispiel:*

Eine Person betritt einen Flur, der Master erkennt diese Bewegung und schaltet die Flurbeleuchtung an. Beim Verlassen des Flurs will diese Person das Licht per Taster ausschalten.

Es hält sich währenddessen aber noch eine weitere Person im Flur auf, die nur von einem Slave erfasst wird. Diese würde im Dunklen stehen und müsste auf den nächsten Sendezyklus des Slave warten, bis das Licht wieder angeht.

Um das zu verhindern, wird der Tasterbefehl mit dem Objekt "Master: Zentral Aus" verbunden. Dadurch sendet der Master einen Zyklusreset-Befehl an den Slave, wenn das Licht manuell ausgeschaltet wird. Im Beispiel würde der Master das Licht sofort wieder einschalten.

# <span id="page-24-0"></span>7.6. Temperatur Messwert

Wählen Sie, ob ein Störobiekt gesendet werden soll, wenn der Sensor defekt ist.

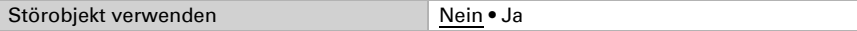

Mithilfe des Offsets können Sie den zu sendenden Messwert justieren.

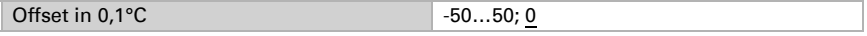

Das Gerät kann aus dem eigenem Messwert und einem externen Wert einen Mischwert berechnen. Stellen Sie falls gewünscht die Mischwertberechnung ein. Wird ein externer Anteil verwendet, beziehen sich alle folgenden Einstellungen (Grenzwerte etc.) auf den Gesamtmesswert.

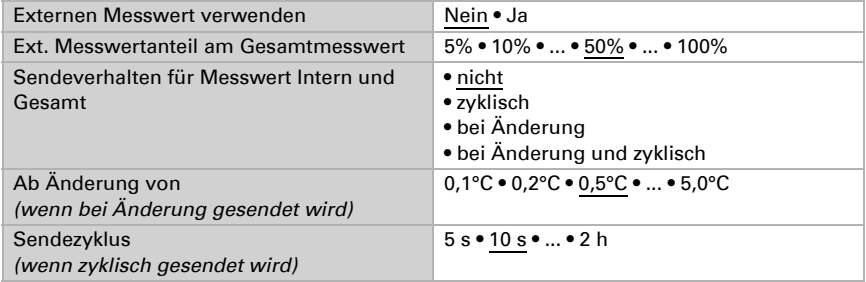

Der minimale und maximale Messwert kann gespeichert und auf den Bus gesendet werden. Mit den Objekten "Reset Temperatur Min/Maximalwert" können die Werte auf die aktuellen Messwerte zurückgesetzt werden. Die Werte bleiben nach einem Reset nicht erhalten.

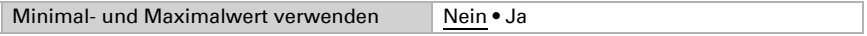

# <span id="page-25-0"></span>7.7. Taster

Aktivieren Sie die benötigten Taster. Die Menüs für die weitere Einstellung der Taster werden daraufhin angezeigt.

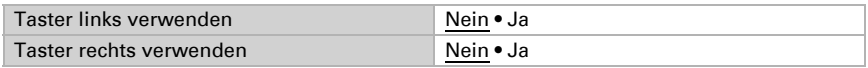

# <span id="page-25-1"></span>7.7.1. Taster links / rechts

Stellen Sie die Funktion des Tasters ein.

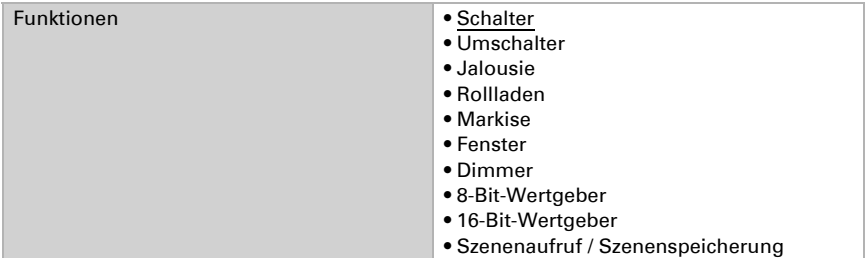

Stellen Sie ein, was beim Drücken der Taste passieren soll.

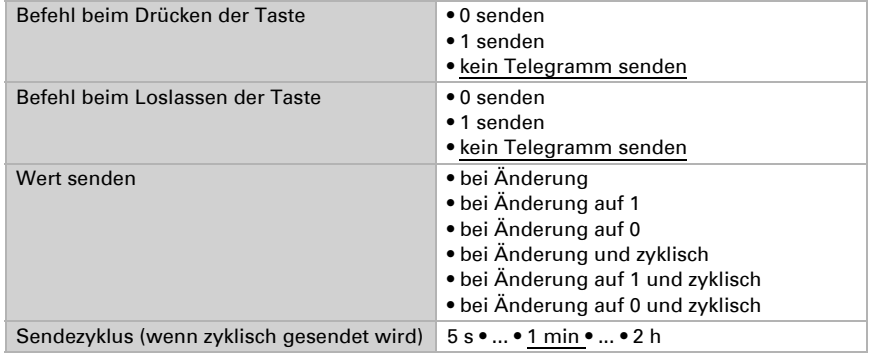

## *Taster als Umschalter*

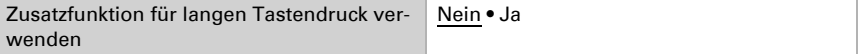

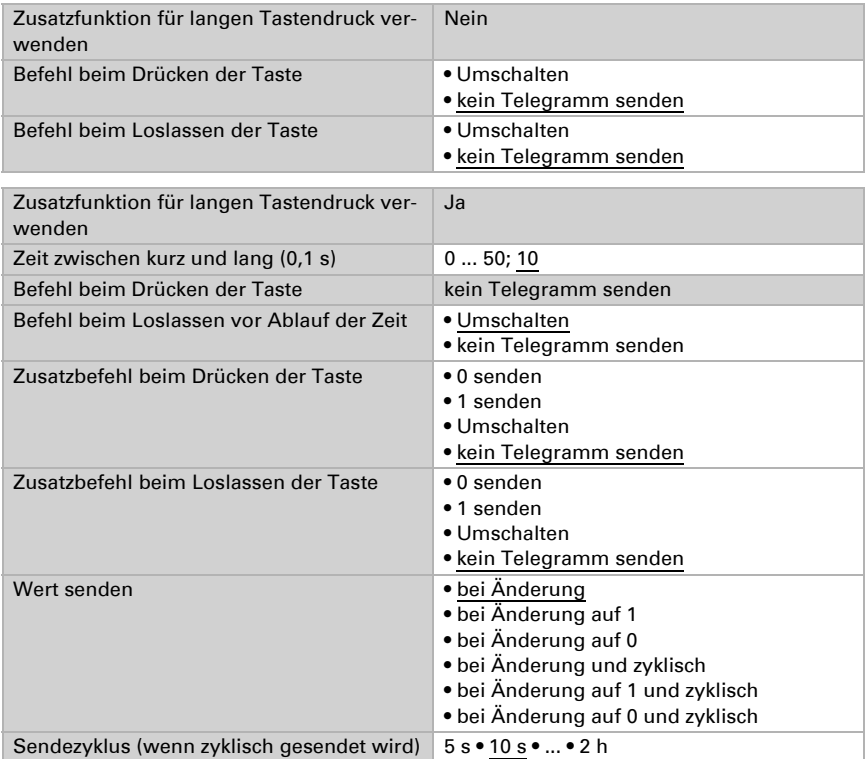

#### *Taster als Jalousie*

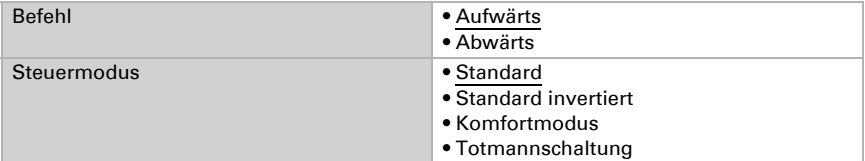

Standard:

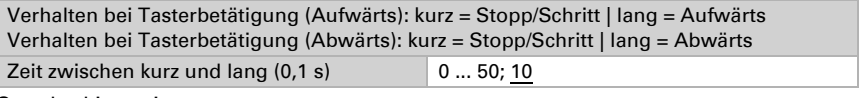

Standard invertiert:

Verhalten bei Tasterbetätigung (Aufwärts): lang = Stopp/Schritt | kurz = Aufwärts Verhalten bei Tasterbetätigung (Abwärts): kurz = Stopp/Schritt | lang = Abwärts

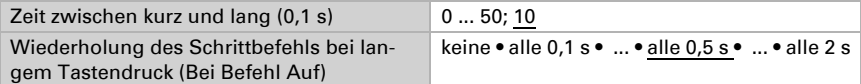

#### Komfortmodus:

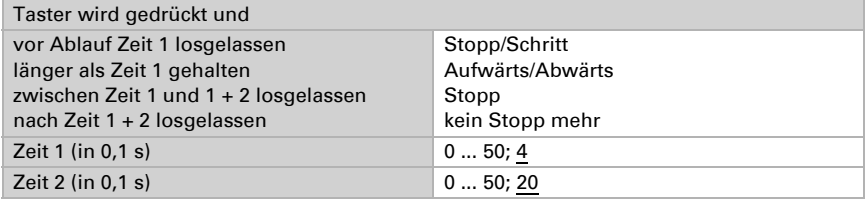

Totmannschaltung:

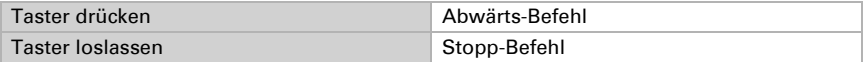

## *Taster als Rollladen*

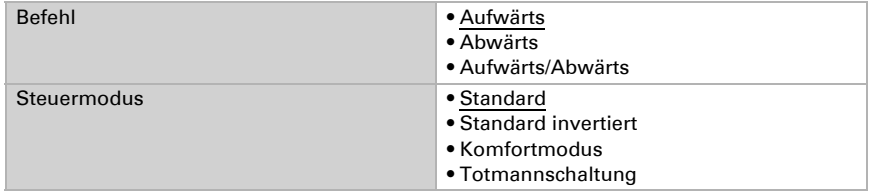

Standard:

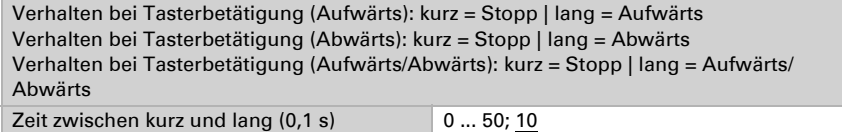

Standard invertiert:

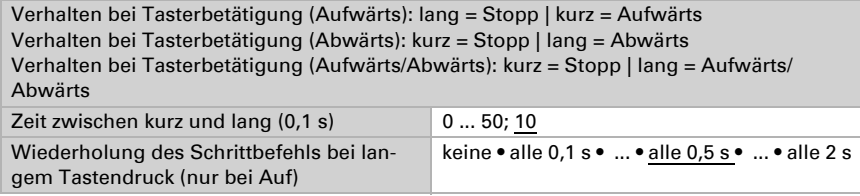

Komfortmodus:

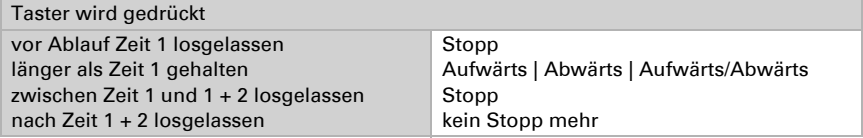

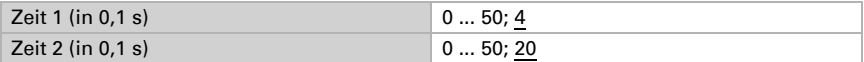

Totmannschaltung:

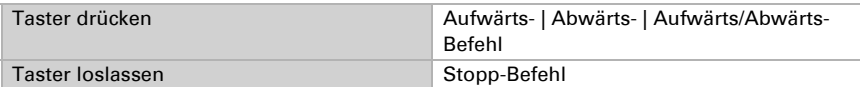

## *Taster als Markise*

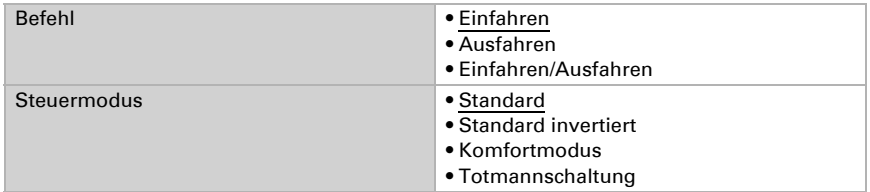

Standard:

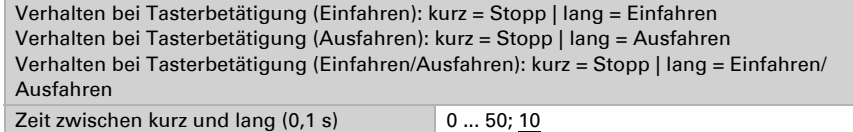

Standard invertiert:

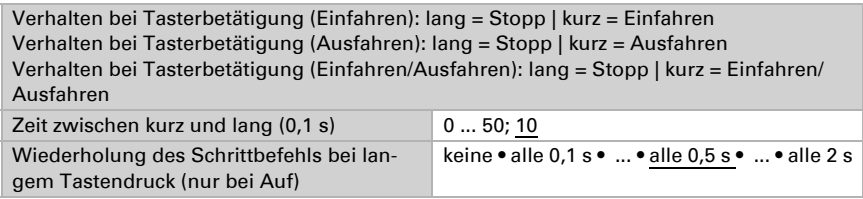

Komfortmodus:

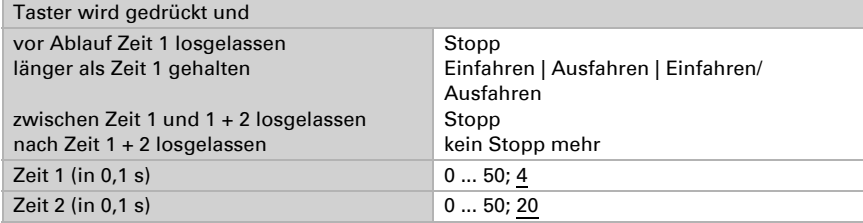

Totmannschaltung:

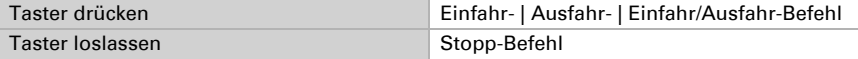

## *Taster als Fenster*

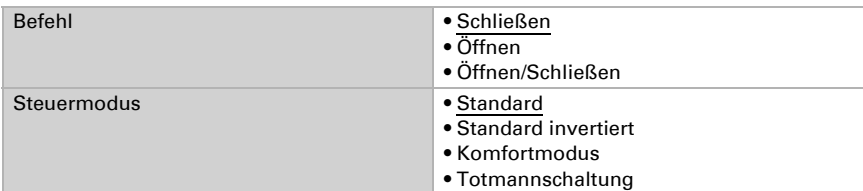

Standard:

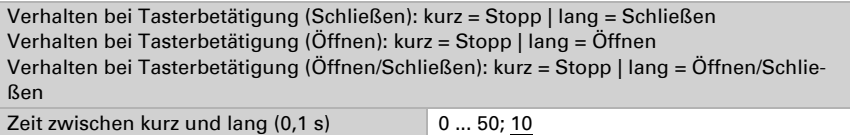

Standard invertiert:

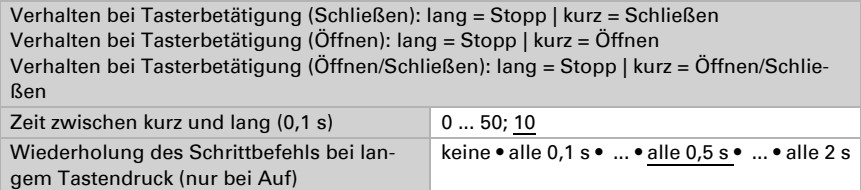

Komfortmodus:

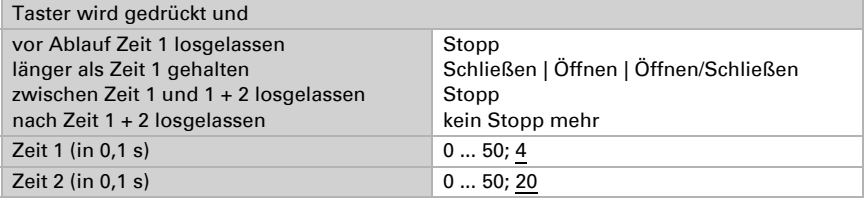

Totmannschaltung:

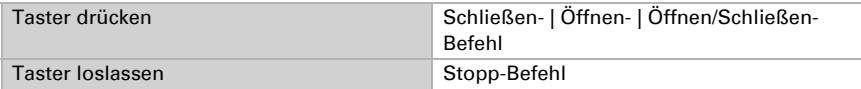

## *Taster als Dimmer*

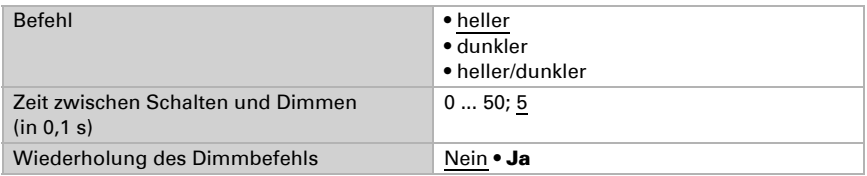

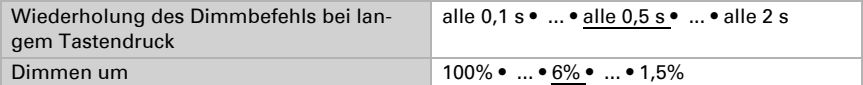

#### *Taster als 8-Bit-Wertgeber*

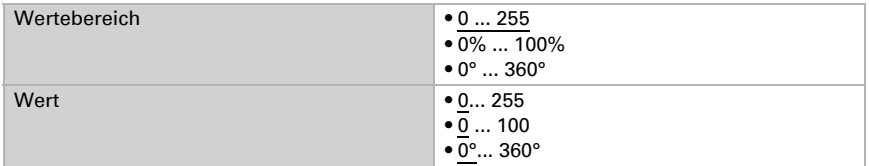

#### *Taster als 16-Bit-Wertgeber*

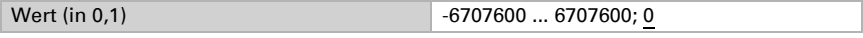

## *Taster als Szenenaufruf/Szenenspeicherung*

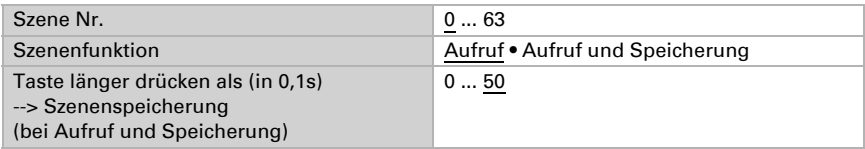

# <span id="page-30-0"></span>7.8. LEDs

Stellen Sie die Funktion der beiden LEDs ein.

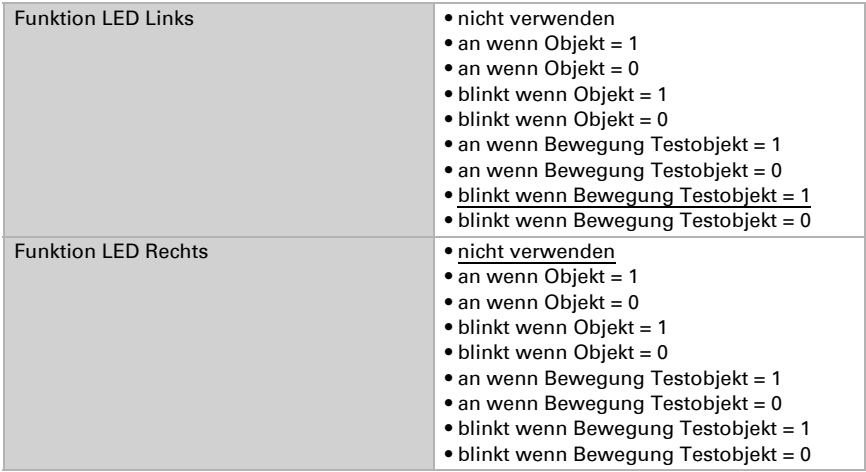

# <span id="page-30-1"></span>7.9. Logik

Das Gerät stellt 8 Logikeingänge, 2 UND- und 2 ODER-Logikgatter zur Verfügung.

Aktivieren Sie die Logikeingänge und weisen Sie Objektwerte bis zur 1. Kommunikation zu.

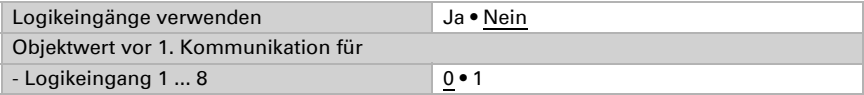

Aktivieren Sie die benötigten Logikausgänge.

## <span id="page-31-0"></span>UND Logik

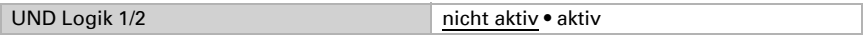

## <span id="page-31-1"></span>ODER Logik

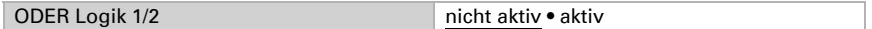

## <span id="page-31-2"></span>7.9.1. UND Logik 1+2 und ODER Logik 1+2

Für die UND- und die ODER-Logik stehen die gleichen Einstellungsmöglichkeiten zur Verfügung.

Jeder Logikausgang kann ein 1 Bit- oder zwei 8 Bit-Objekte senden. Legen Sie jeweils fest was der Ausgang sendet bei Logik = 1 und = 0.

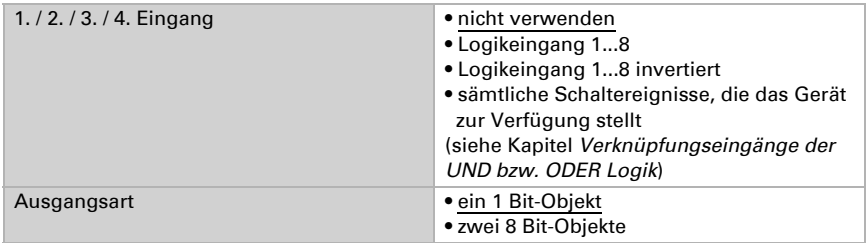

Wenn die Ausgangsart ein 1 Bit-Objekt ist, stellen Sie die Ausgangswerte für verschiedenen Zustände ein.

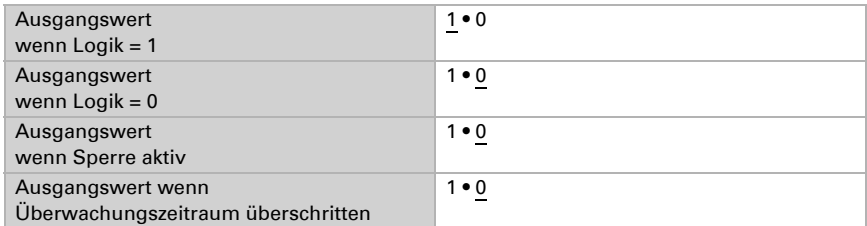

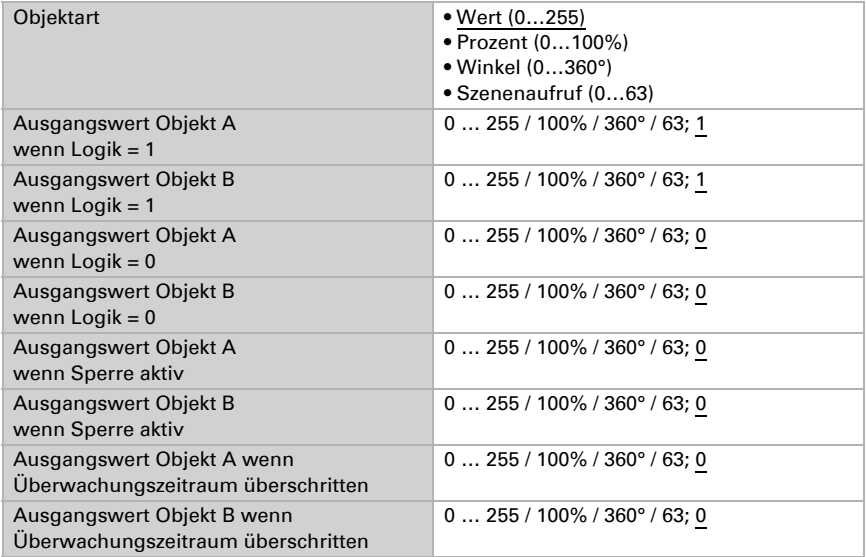

Wenn die Ausgangsart zwei 8 Bit-Objekte sind, stellen Sie Objektart und die Ausgangswerte für verschiedenen Zustände ein.

Stellen Sie das Sendeverhalten des Ausgangs ein.

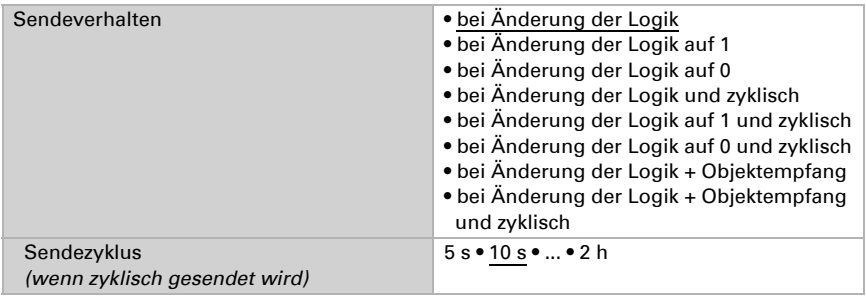

## <span id="page-32-0"></span>Sperrung

Aktivieren Sie bei Bedarf die Sperre des Logikausgangs und stellen Sie ein, was eine 1 bzw. 0 am Sperreingang bedeutet und was beim Sperren geschieht.

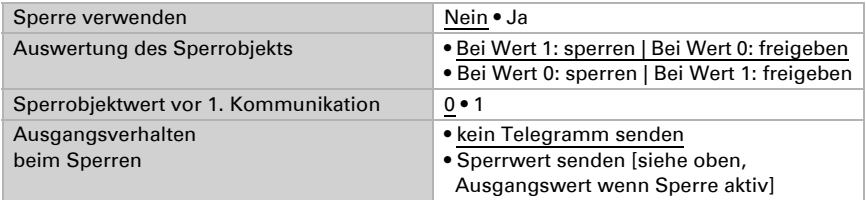

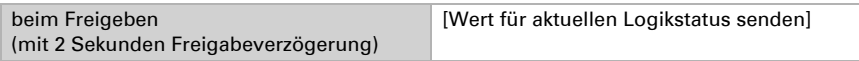

# <span id="page-33-0"></span>Überwachung

Aktivieren Sie bei Bedarf die Eingangsüberwachung. Stellen Sie ein, welche Eingänge überwacht werden sollen, in welchem Zyklus die Eingänge überwacht werden und welchen Wert das Objekt "Überwachungsstatus" haben soll, wenn der Überwachungszeitraum überschritten wird, ohne dass eine Rückmeldung erfolgt.

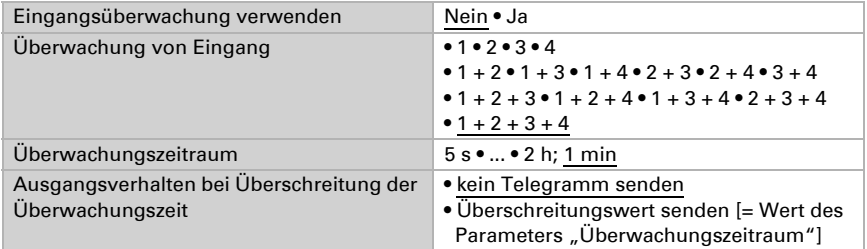

# <span id="page-33-1"></span>7.9.2. Verknüpfungseingänge der UND Logik

nicht verwenden Logikeingang 1 Logikeingang 1 invertiert Logikeingang 2 Logikeingang 2 invertiert Logikeingang 3 Logikeingang 3 invertiert Logikeingang 4 Logikeingang 4 invertiert Logikeingang 5 Logikeingang 5 invertiert Logikeingang 6 Logikeingang 6 invertiert Logikeingang 7 Logikeingang 7 invertiert Logikeingang 8 Logikeingang 8 invertiert Temperatursensor Störung EIN Temperatursensor Störung AUS Bewegungsmelder Testausgang Bewegungsmelder Testausgang invertiert Bewegungsmelder Slaveausgang Bewegungsmelder Slaveausgang invertiert Bewegungsmelder Master 1 Ausgang Bewegungsmelder Master 1 Ausgang invertiert

Bewegungsmelder Master 2 Ausgang Bewegungsmelder Master 2 Ausgang invertiert Schaltausgang Helligkeit Schaltausgang Helligkeit invertiert

## <span id="page-34-0"></span>7.9.3. Verknüpfungseingänge der ODER Logik

Die Verknüpfungseingänge der ODER Logik entsprechen denen der UND Logik. Zusätzlich stehen der ODER Logik die folgenden Eingänge zur Verfügung:

Schaltausgang UND Logik 1 Schaltausgang UND Logik 1 invertiert Schaltausgang UND Logik 2 Schaltausgang UND Logik 2 invertiert

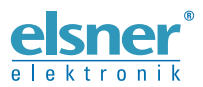

Elsner Elektronik GmbH Steuerungs- und Automatisierungstechnik

Sohlengrund 16 75395 Ostelsheim Tel. +49 (0) 70 33 / 30 945-0 info@elsner-elektronik.de Deutschland Fax +49 (0) 70 33 / 30 945-20 www.elsner-elektronik.de